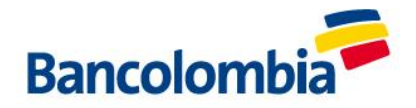

# MEDIOS DE PAGO BANCOLOMBIA PARA CLIENTES DE UNIVERSIDAD DE MEDELLÍN

### 1. PAGOS A TRAVÉS DE CONVENIOS DE SUCURSAL VIRTUAL

- 1. Ingresa a [www.grupobancolombia.com](https://www.bancolombia.com/)
- 2. Entra a Transacciones ubicado en el menú derecho.
- 3. Una vez allí, da clic en Sucursal Virtual Personas.
- 4. Ingresa tu Usuario y Clave
- 5. luego dar clic en Pagos / Facturas / Inscribir / Ingresar la clave dinámica
- 6. Buscar el convenio de UDEM que voy a pagar, que serían estos:

**Búsqueda de convenios** 

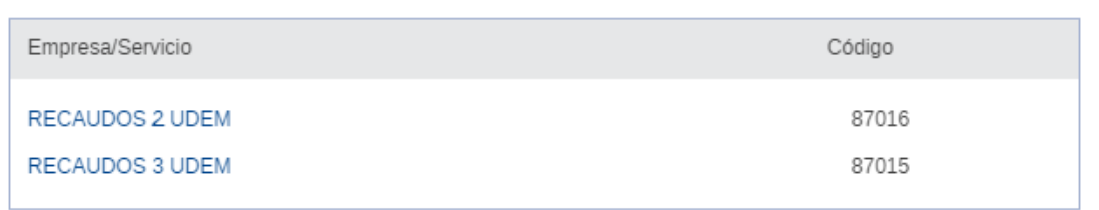

#### 7. Ingresar una descripción y número de cedula o Nit del pagador

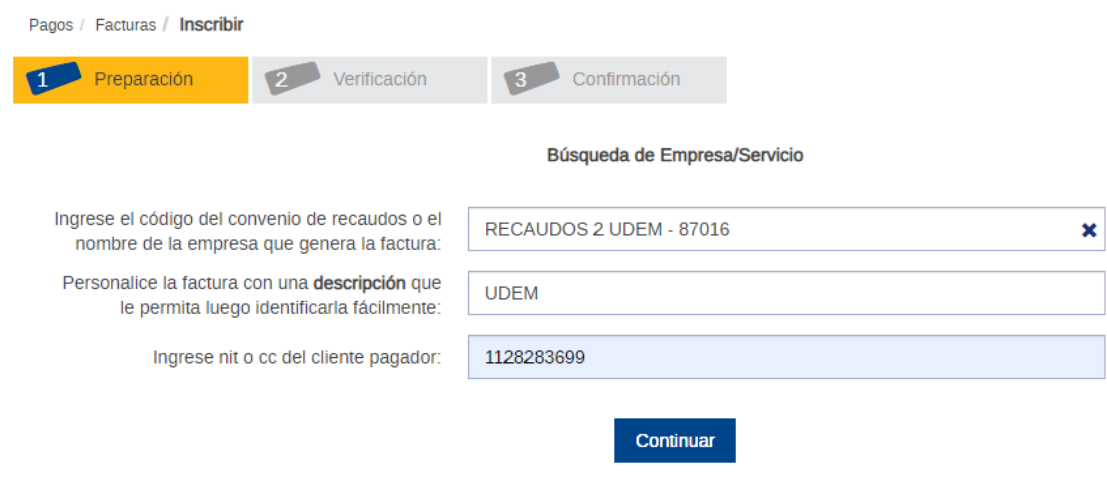

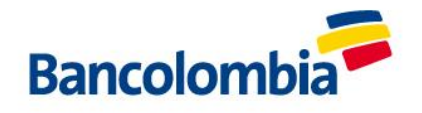

8. Dar clic en Inscribir

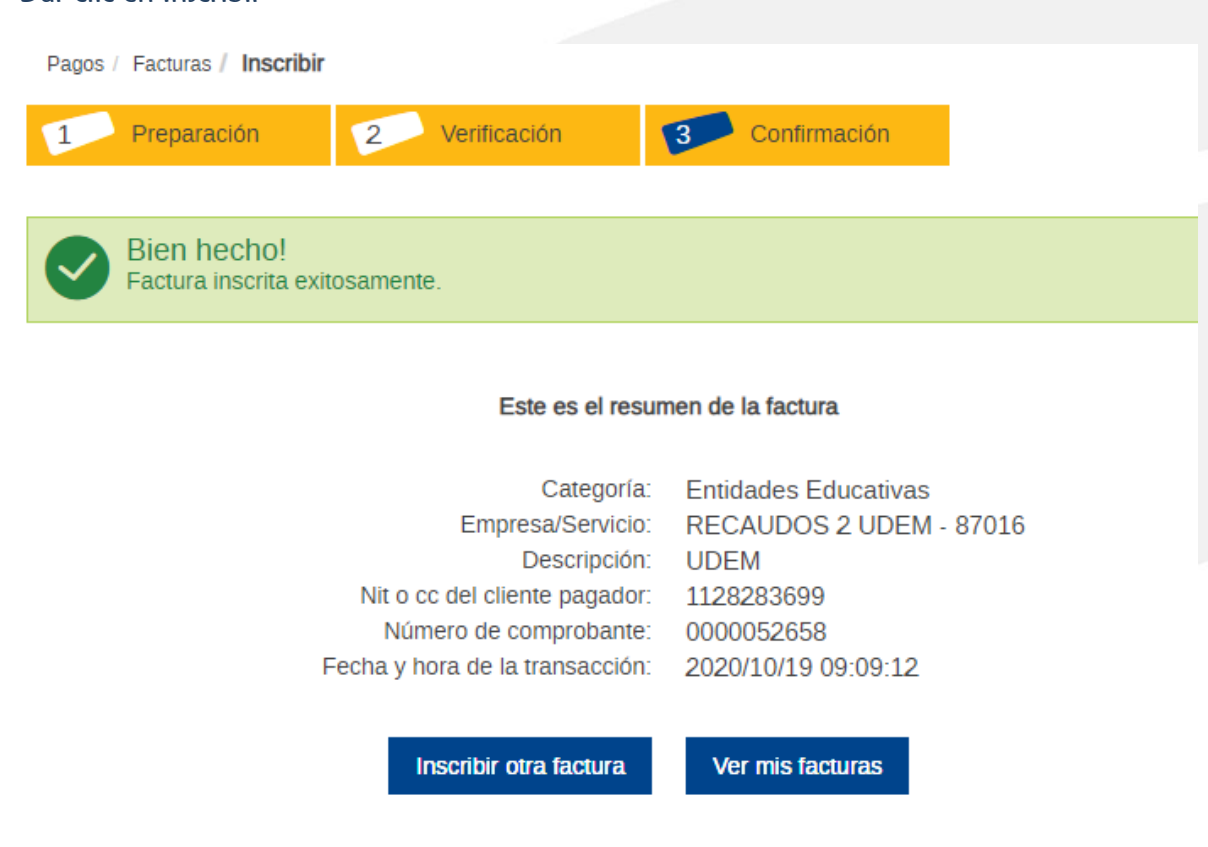

9. Dar clic en Ver mis facturas, y al final sale el convenio inscrito de Recaudos 2 UDEM – 87016 o Recaudos 3 UDEM - 87015 como se visualiza en la imagen / Seleccionar y dar clic en Pagar / Ponemos el valor a pagar y continuar

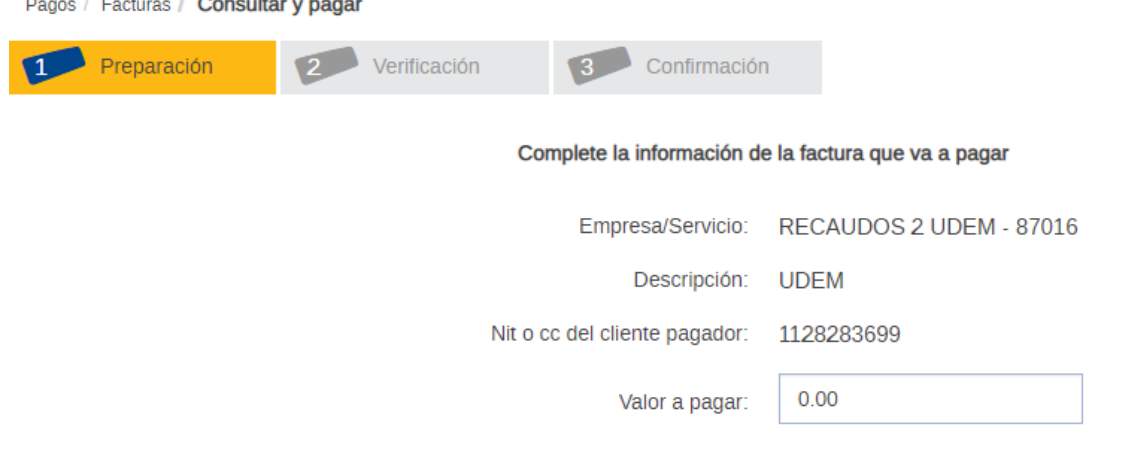

NOTA: El proceso de Inscripción sólo se debe realizar una única vez, después de tener inscrita la factura la ruta que debe seguir siempre es: Pagos/ Facturas/Realizar pago

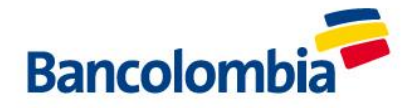

### 2. PAGOS A TRAVÉS DE LA APP

- 1. Ingresa a la aplicación APP Bancolombia
- 2. Ingresa el usuario y clave
- 3. Selecciona la opción Pagos / Facturas

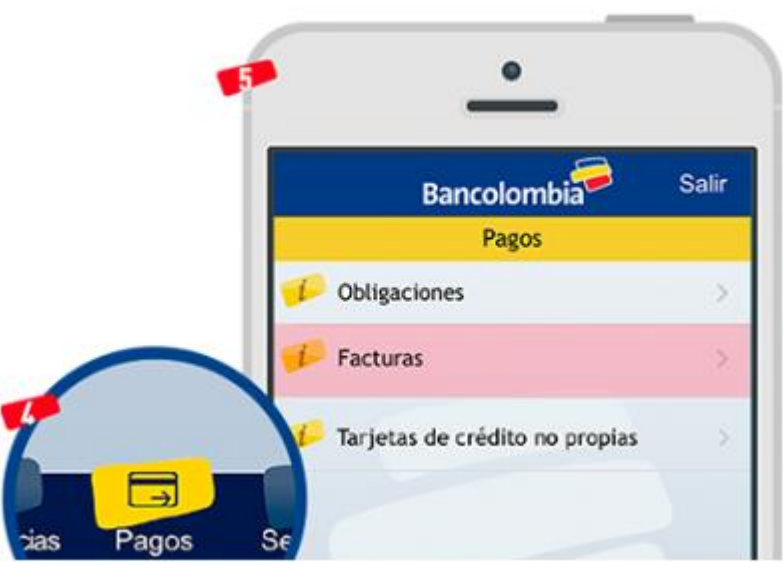

- 4. Si estás inscrito por Bancolombia App, la Clave Dinámica se generará automáticamente y no tendrás que digitar ninguna clave. Si estás inscrito para que tu Clave Dinámica te llegue a tu correo electrónico o por mensaje de texto, debes digitar los 6 dígitos que te lleguen cuando estés haciendo la transacción. Si no la tienes, conoce cómo inscribirte a Clave Dinámica.
- 5. En el campo Facturas inscritas selecciona la factura que vas a pagar. Este proceso lo hacemos cuando ya tenemos previamente inscrita la factura en la sucursal virtual personas, proceso que se realiza una única vez

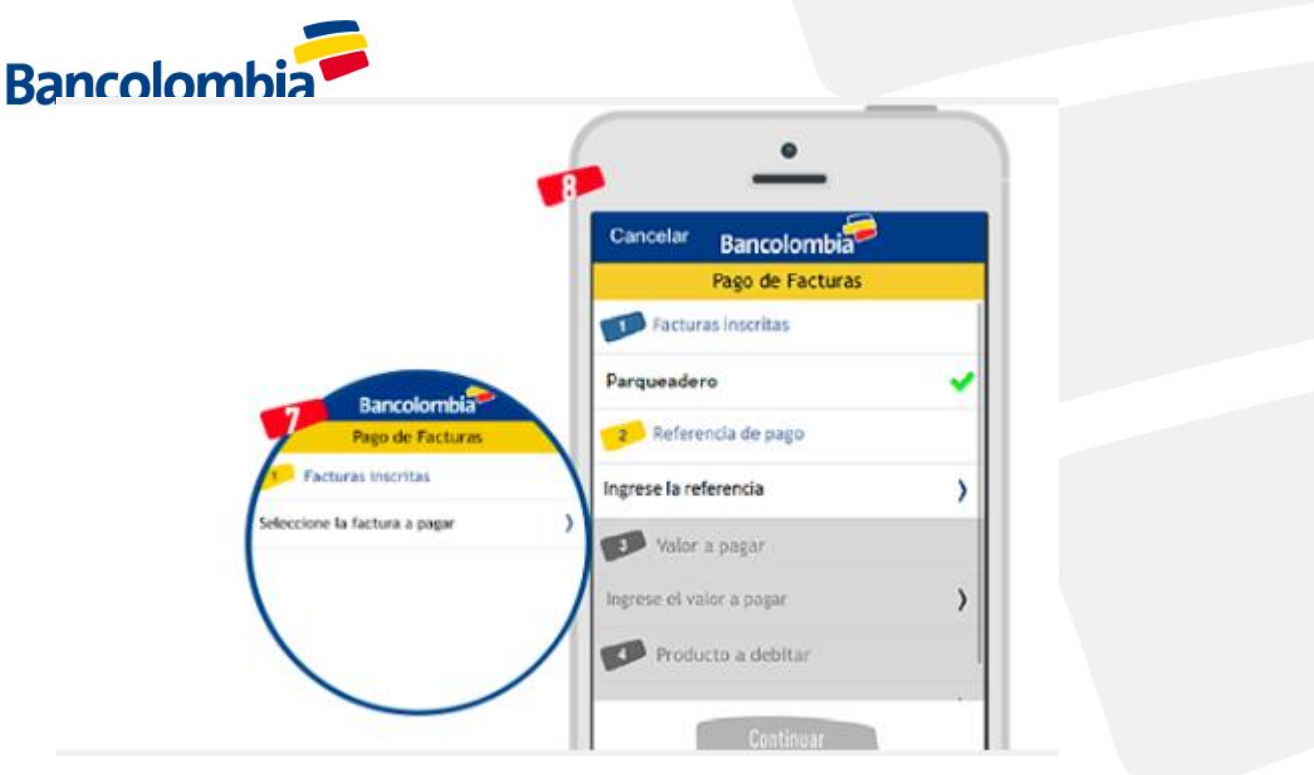

- 6. Ingresa los datos correspondientes al tipo de factura, referencia y valor a pagar. En el campo Producto a debitar elige la cuenta desde la que vas a realizar el pago.
- 7. Finalmente verás el mensaje de confirmación del pago, además podrás enviar el comprobante de la transacción realizada por correo electrónico o hacer otros pagos.

# Si estás usando la nueva App:

- 1. Abre Bancolombia App Personas.
- 2. Selecciona Mis Productos en las opciones del menú inferior de la pantalla.
- 3. Luego selecciona Pagar y administrar facturas de la lista.
- 4. Inicia sesión con tu usuario y contraseña o con cualquier otro método de autenticación.
- 5. Debes seleccionar la opción Programar y pagar facturas del menú.
- 6. Selecciona la opción Pagar en la factura que vas a pagar.
- 7. Debes diligenciar los campos requeridos según cada convenio.
- 8. Luego debes elegir como producto de origen la cuenta de la que se va a debitar el pago de la factura y selecciona Siguiente.
- 9. Ingresa el valor a pagar en caso de que te lo soliciten, luego verifica los datos del pago y selecciona el botón Pagar.
- 10. En caso de que la clave dinámica no se genere automáticamente debes ingresarla y seleccionar el botón Continuar, si la aplicación la genera y la valida automáticamente no te la van a solicitar y debes omitir este paso.